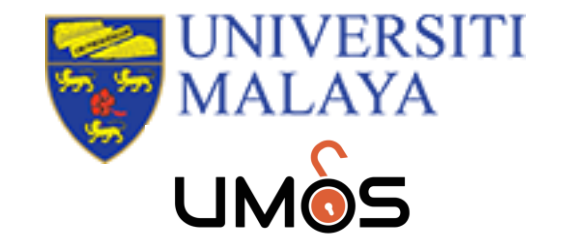

# HOW TO DEPOSIT DATA IN UM RESEARCH DATA REPOSITORY

 $111110022$ 

# **DATAVERSE OVERVIEW** [https://researchdata.um.edu.my](https://researchdata.um.edu.my/)

- An open-source platform to publish, cite, and archive research data
- Built to support multiple types of data, users, and workflows
- Developed at Harvard's Institute for Quantitative Social Science (IQSS) since 2006
- Dataverse features <https://dataverse.org/software-features>

## UNIVERSITI MALAYA RESEARCH DATA REPOSITORY (https://researchdata.um.edu.my)

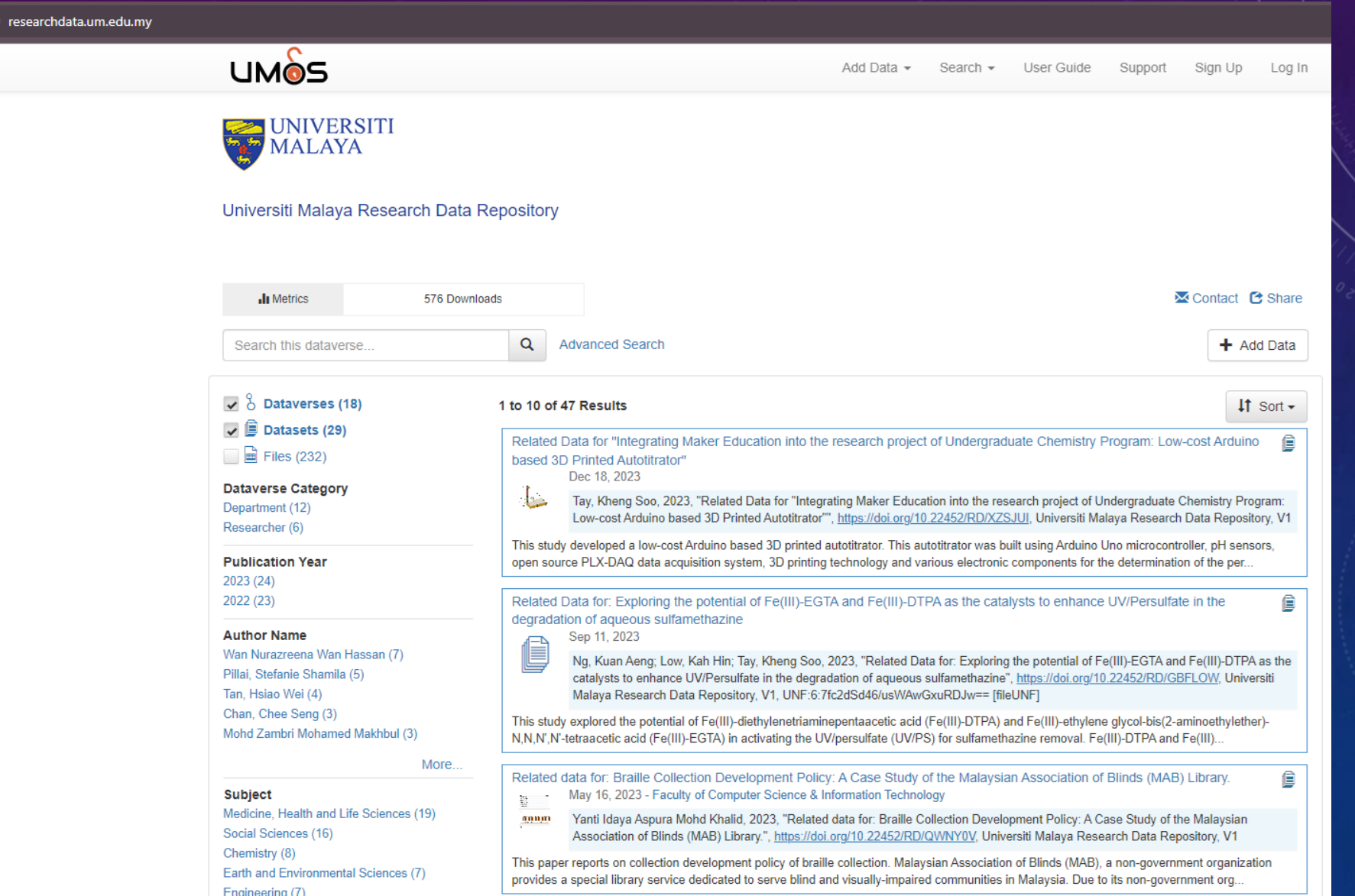

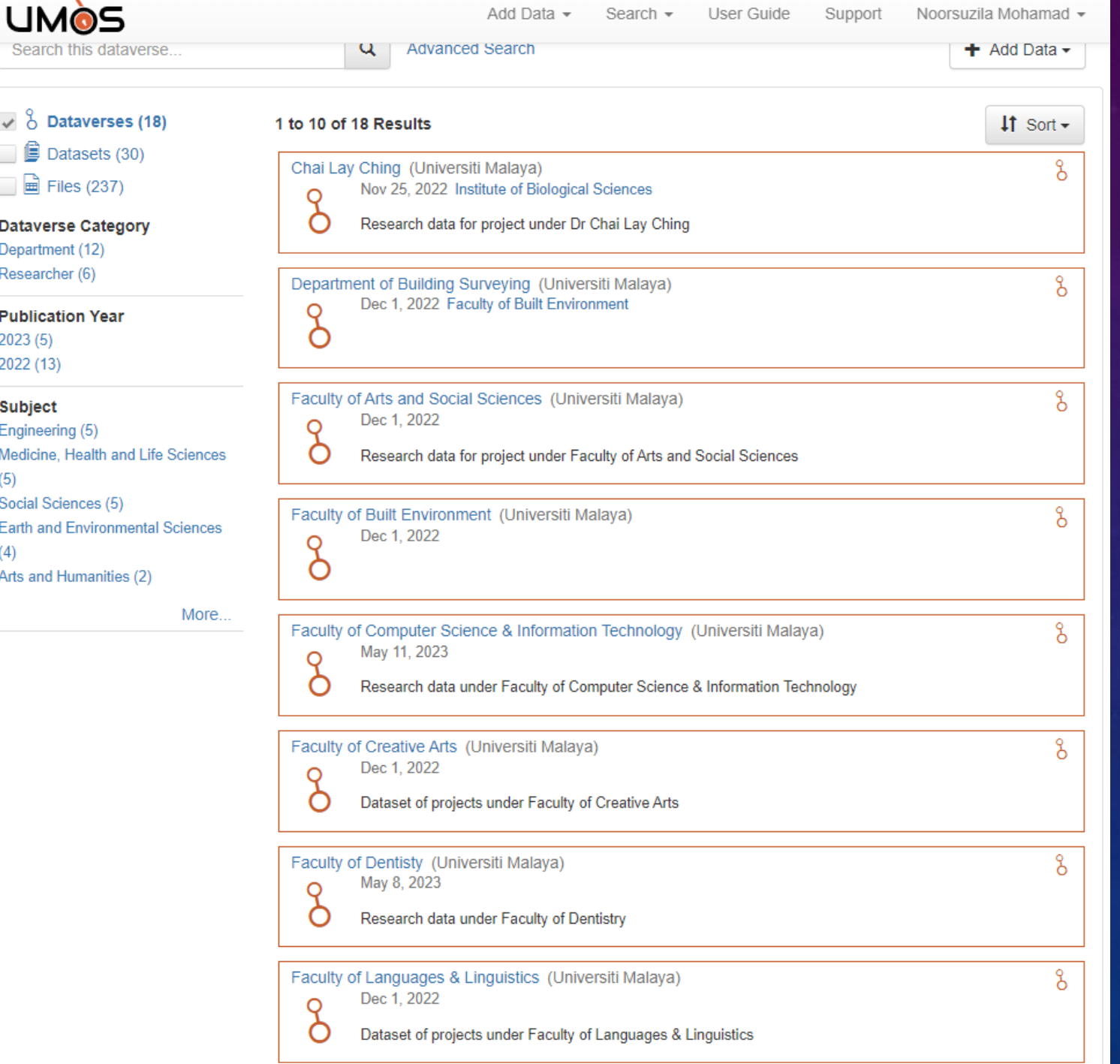

## Example of Dataverses in Universiti Malaya Research Repository

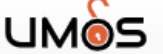

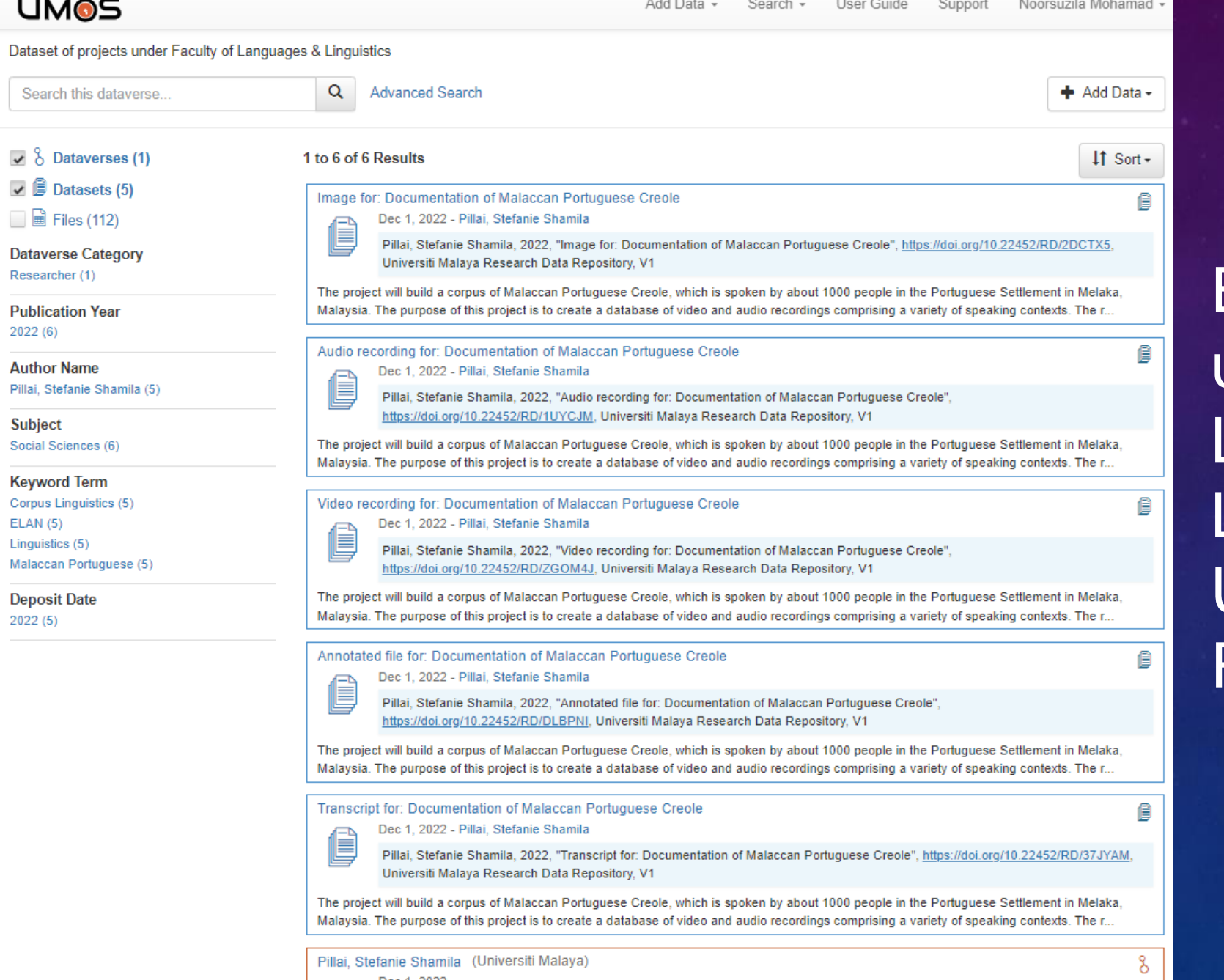

rojects under Prof. Dr. Stefanie Shamila Pilla

Example of Datasets under Faculty of Languages & Lingustics in Universiti Malaya Research Repository

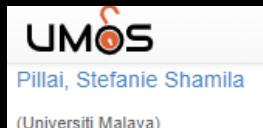

Add Data -User Guide Noorsuzila Mohamad Search – Support

aset -

 $set -$ 

Share

- Upload Files

 $\downarrow \uparrow$  Sort  $\star$ 

 $\pm$  Download

Photo of Fisherman mending his net.

Universiti Malaya Research Data Repository > Faculty of Languages & Linguistics > Pillai, Stefanie Shamila >

#### **Image for: Documentation of Malaccan Portuguese Creole**

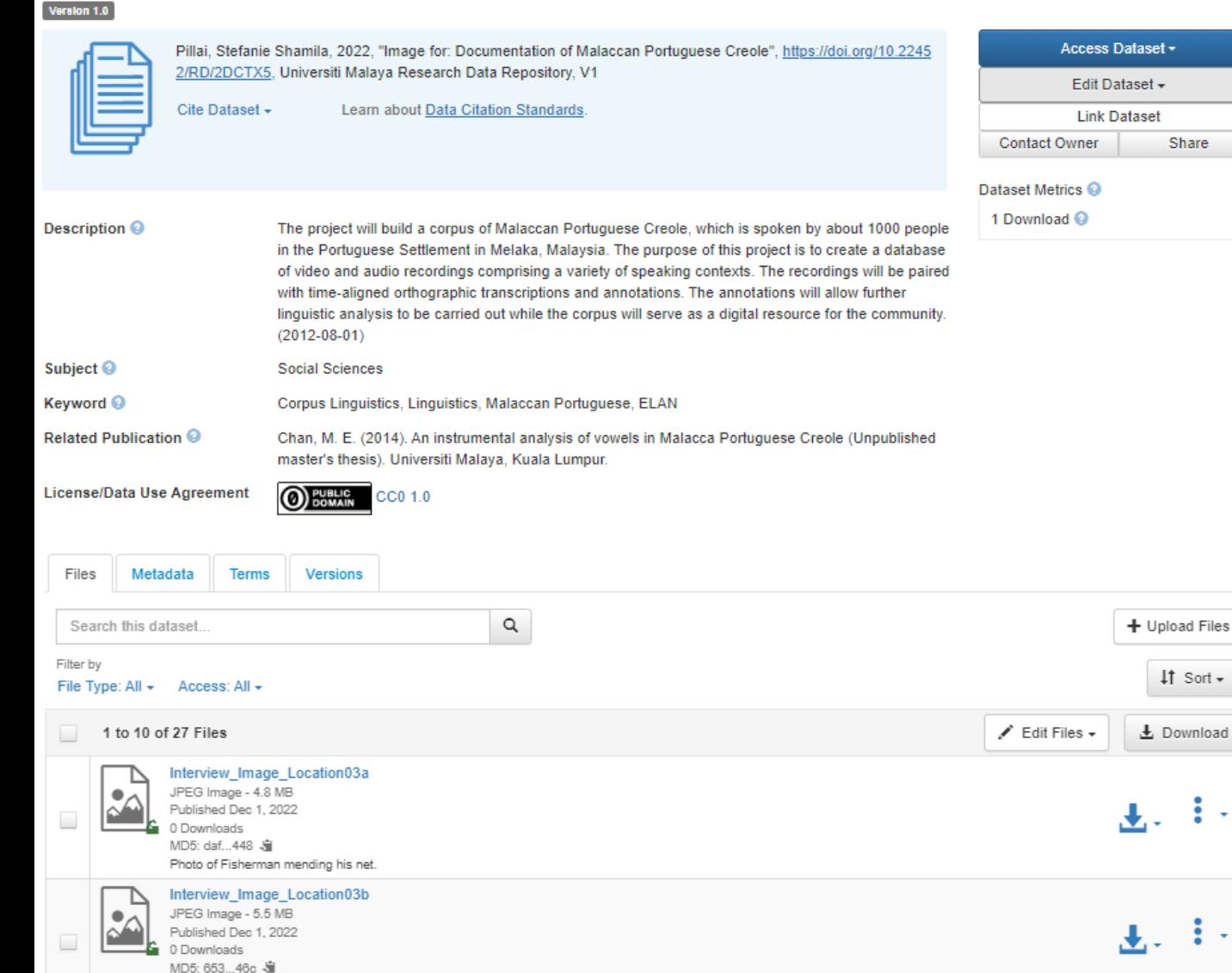

**Example of Dataset for Primary Investigator** (PI) Prof Stefanie **Shamila Pillai in** Universiti Malaya **Research Repository** 

## LOGIN @ https://researchdata.um.edu.my

## $\bigtriangledown$  Log In

Log in or sign up with your SSO account - more information about account creation. Having trouble? Please contact Universiti Malaya Research Data Repository Support for assistance.

Log In with SSO

### Other options

Username/Email

### DATA-INTENSIVE COMPUTING CENTRE

#### Sign in to your account

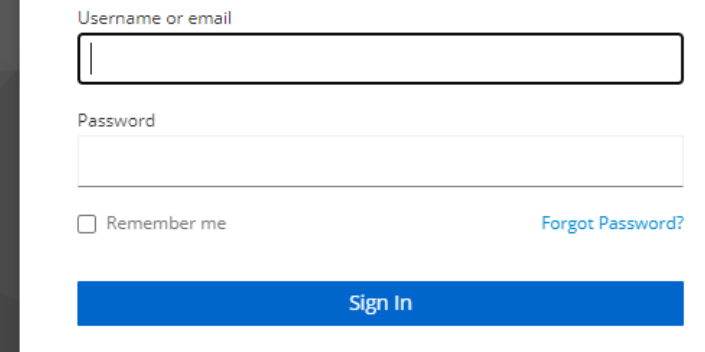

## LOGIN @ https://researchdata.um.edu.my

#### et researchdata.um.edu.my/dataverse/um

Social Sciences (16)

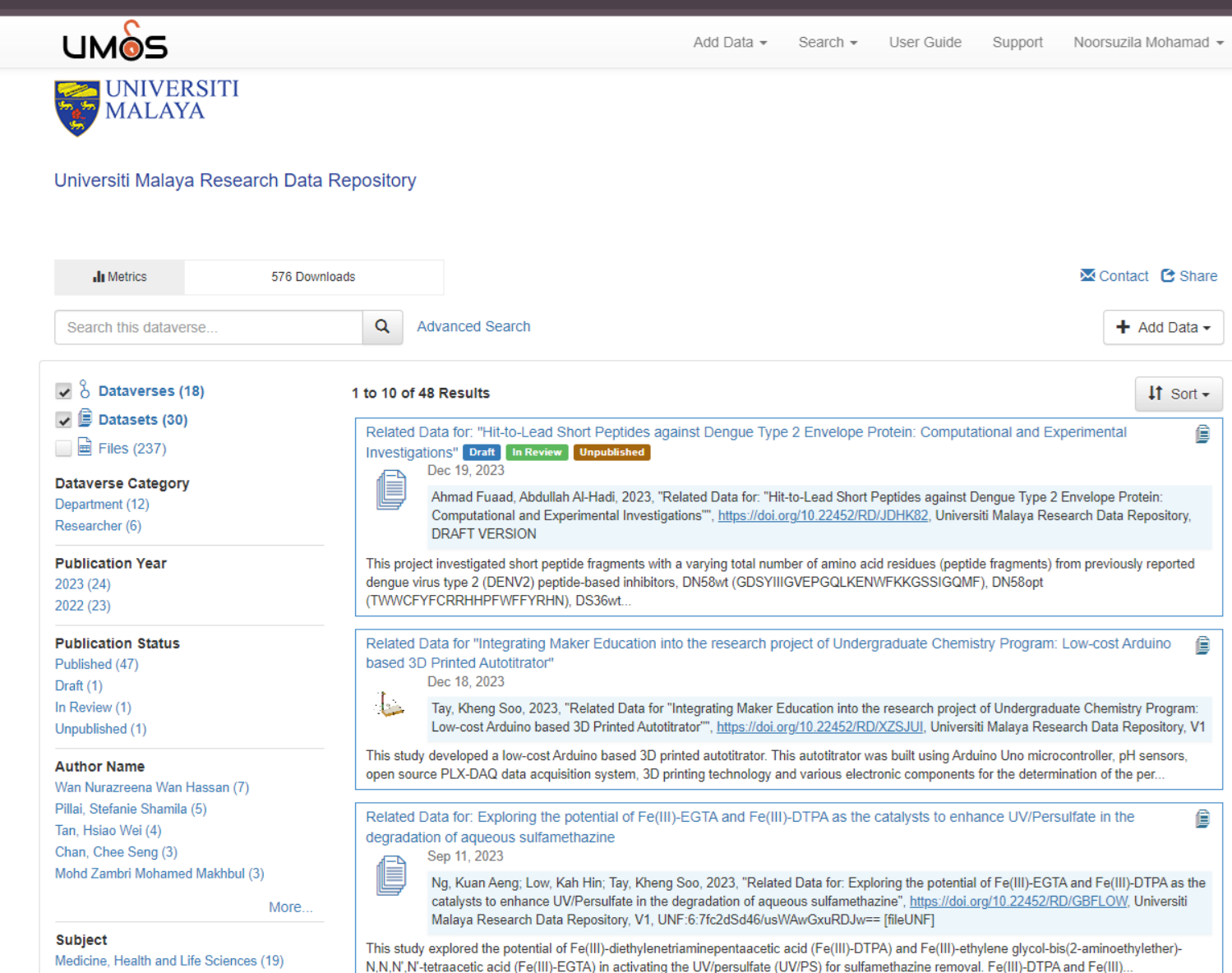

#### **How the Add Dataset in Dataverse**

**Click Add Data dropdown and choose New Dataset** 

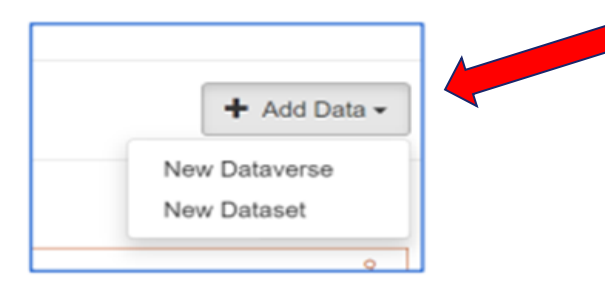

#### Fill up the dataset form as follows:

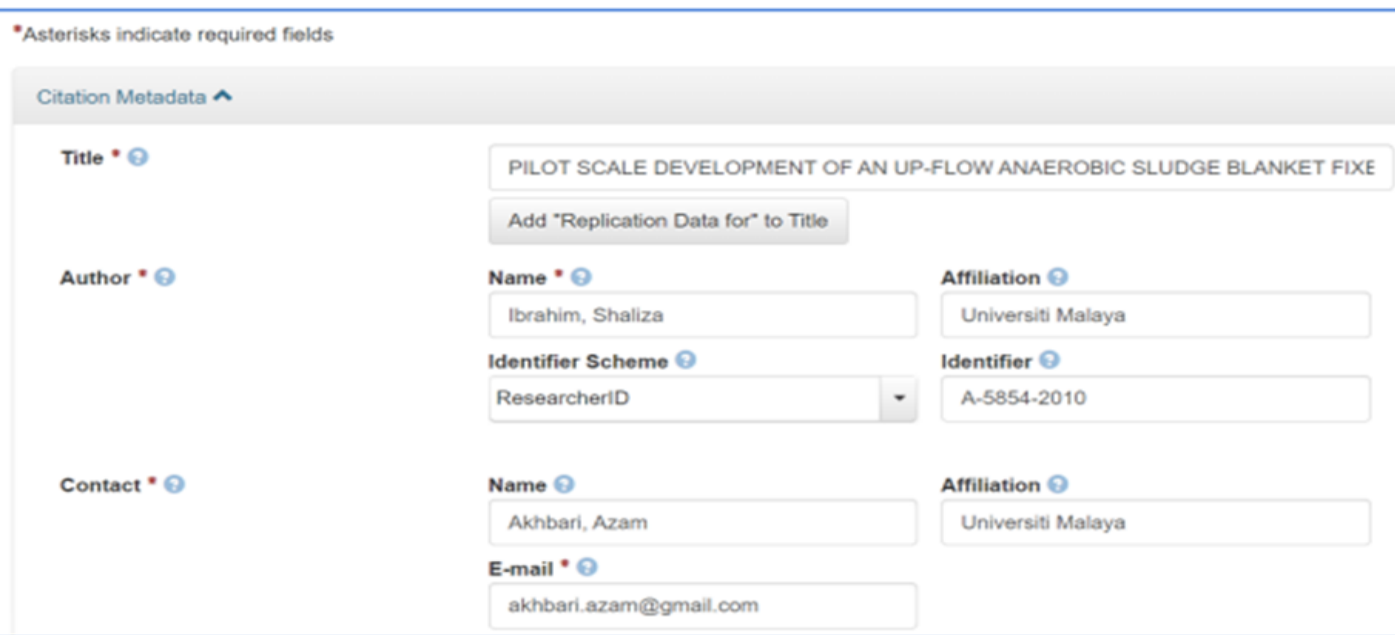

Enter name according to [surname, given name] for non-Malays.

For Malays and other names without surname please enter in direct order.

**STEP 1: 1. Click add data and choose 'New Dataset'**

**STEP 2: Fill Up the dataset Form:**

**2. Input title of the research project**

**3. a. Enter name according to surname/given name for non-Malays b. Enter direct name for Malays**

**\*Click icon + to add more author** 

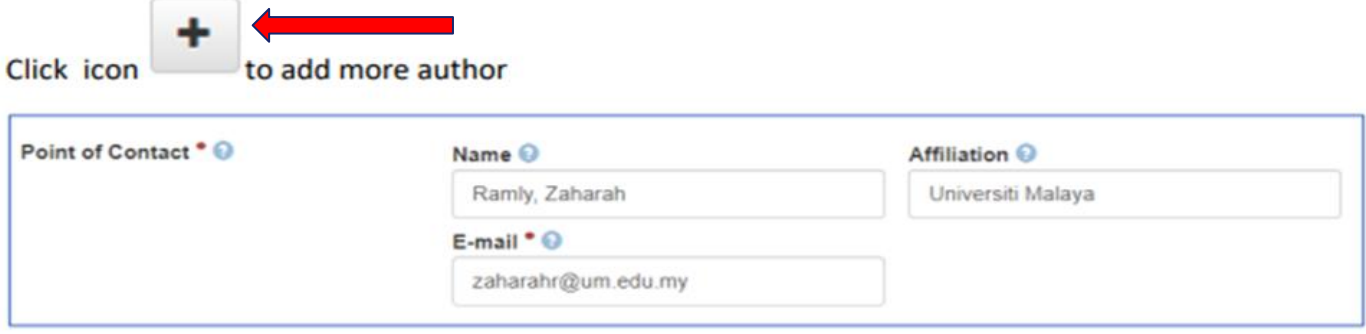

Enter the name of corresponding author and email address

 $\mathbf{1}$ 

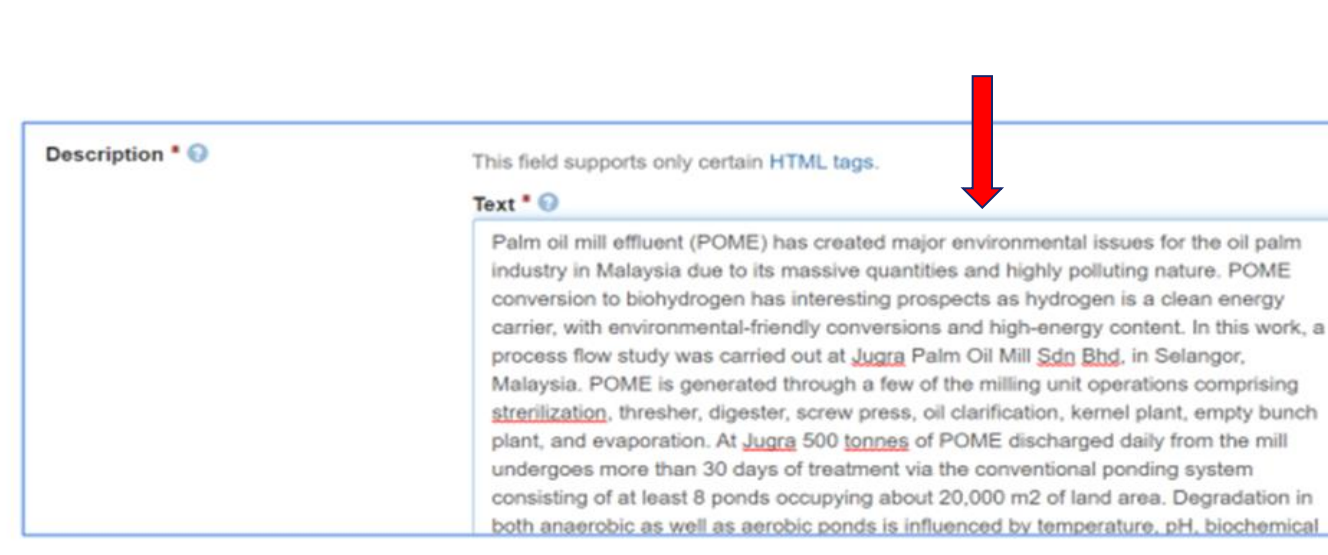

Put brief summary describing the purpose, nature and scope of the dataset.

**4. Point of Contact: enter the name of corresponding author and email address**

**5. Type description (describe the purpose, nature and scope of the dataset)**

#### **Date**

\*date when the description was added to the dataset Date <sup>©</sup> 2020-07-05 **Subject** \*can select more than one Subject \* @ Engineering **x** Chemistry **x**  $\overline{\phantom{a}}$ **Keyword** Keyword <sup>O</sup> Term  $\odot$ Vocabulary <sup>@</sup> Palm oil industry--Waste disposal Palm oil mill effluent **Vocabulary URL O** https://classweb.org/Menu/ Term  $\odot$ Vocabulary @ Biohydrogen production Hydrogen--Biotechnology Vocabulary URL O https://classweb.org/Menu/  $Term$ Vocabulary <sup>@</sup> Up-flow anaerobic sludge blanket fixed-fi Sewage sludge digestion ٠.  $\overline{a}$ Vocabulary URL O

**6. Input date**

**7. Choose subject (can select more than one subject)**

**8. Input 1 keyword/phrase in 1 box. Click + to add more keywords**

**9. Input LCSH related to the term in Vocabulary. 1 LCSH subject in a box (Leave the box empty if you do not know LCSH)**

### **Related Publication**

Input any output from the research project. Eg: Conference presentation/paper, article, thesis

### Input the DOI as ID type if available and the URL

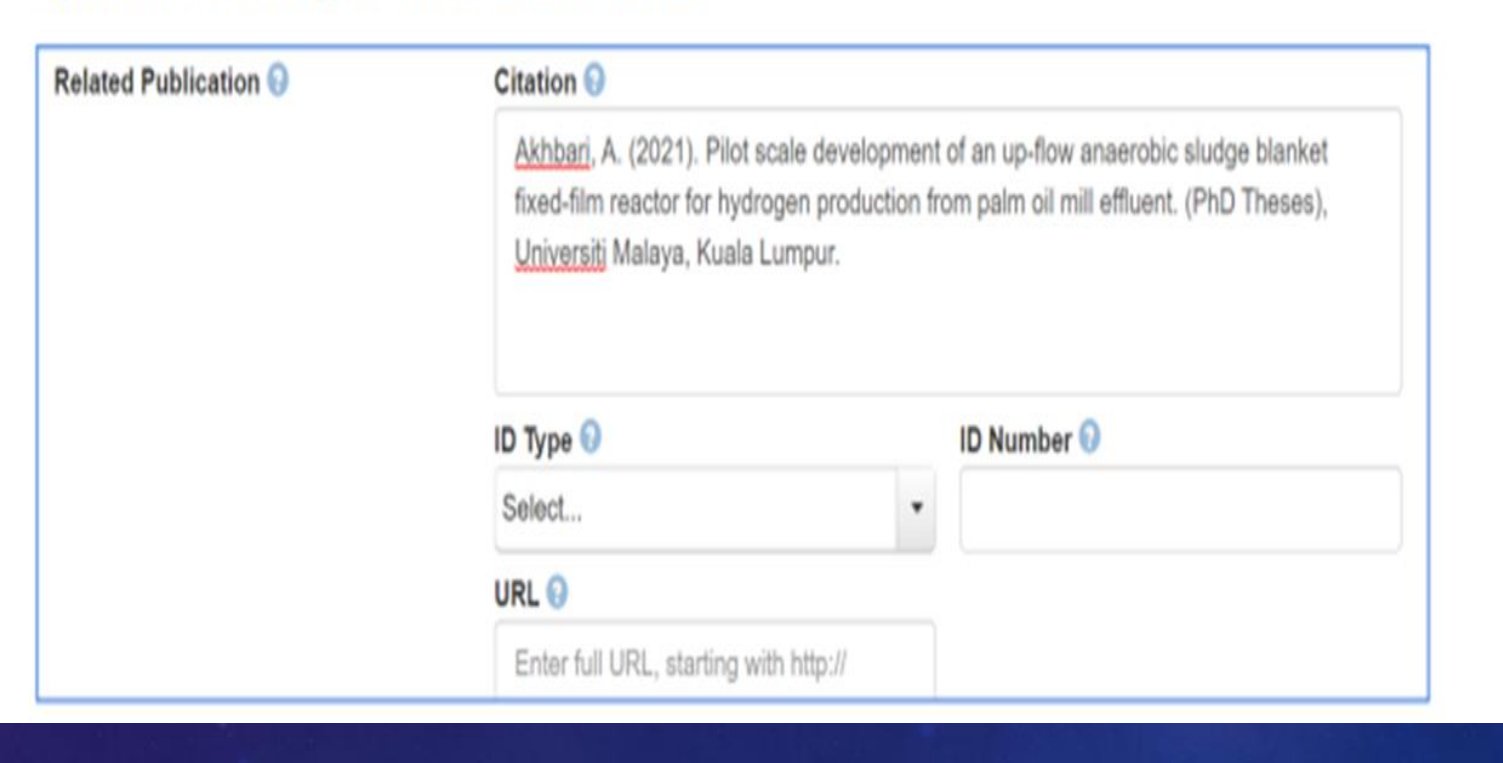

**10. Input any output from the research project. Eg: Conference presentation/ paper, article, thesis Input the DOI as ID type if available and the URL**

### **Depositor**

### \*name of the depositor.

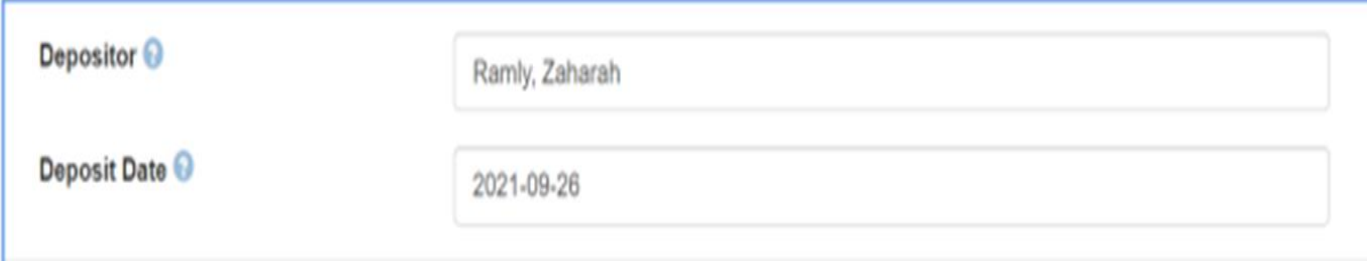

### Attach the datasets and related files

Files

All file types are supported for upload and download in their original format. If you are uploading Excel, CSV, TSV, RData, Stata, or SPSS files, see the guides for tabular support and limitations.

#### Upload with HTTP via your browser

Select files or drag and drop into the upload widget. Maximum of 1,000 files per upload.

+ Select Files to Add

Drag and drop files here.

#### Save dataset

11. Input name of the depositor

12. Attach the datasets and related files.

### 13. Save dataset

#### How to update and add more information in the dataset record

Find the title of your dataset and click on the title

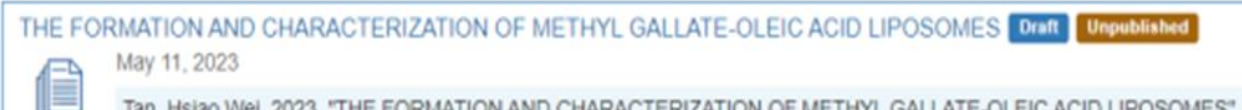

Tan, Hsiao Wei, 2023, "THE FORMATION AND CHARACTERIZATION OF METHYL GALLATE-OLEIC ACID LIPOSOMES https://doi.org/10.5072/FK2/OTGBL1, Universiti Malaya Research Data Repository, DRAFT VERSION

In this study, methyl gallate (MG) has been suggested for modifying the membrane bilayer of the oleic acid (OA) liposomes, aiming to enhance the rigidity of its' membrane bilayer and followed by stability at a lower pH environment. This dataset contains the

#### Click Edit Dataset dropdown at the left hand side of the page

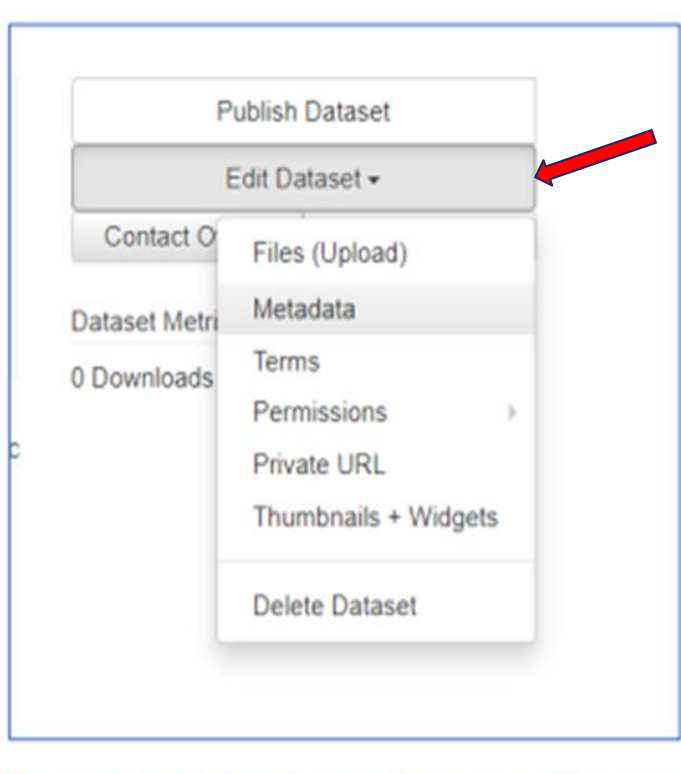

Choose Files (Upload) if you have more files to add

Choose Metadate if you want to update more information

**How to update and add more information:**

- **1. Find the selected title.**
- **1. Click edit dataset and choose files upload (to add more files) and choose metadata (to update information)**

### Fill in other information as necessary.

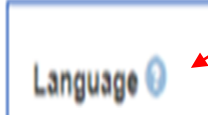

Choose language of the dataset

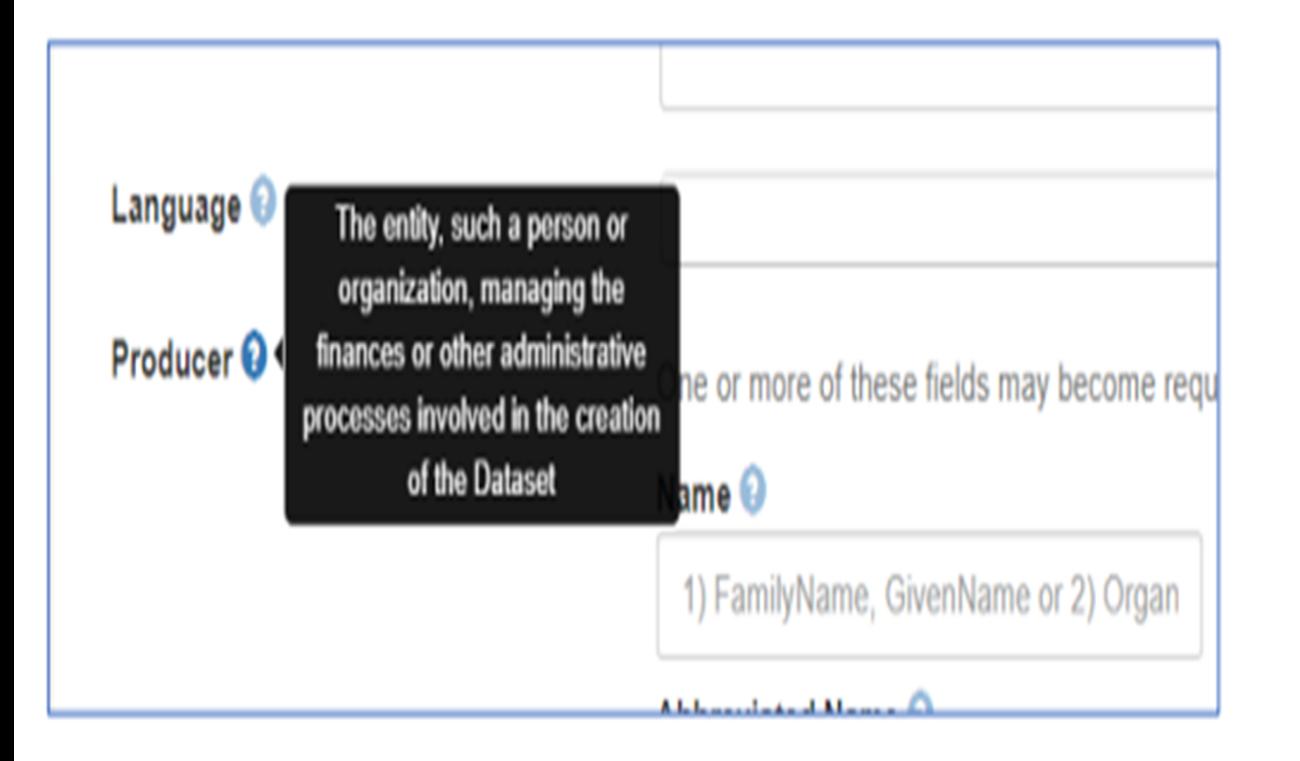

Click the question icon for clarification about the field to fill up

## **Adding additional information (If necessary)**

٧

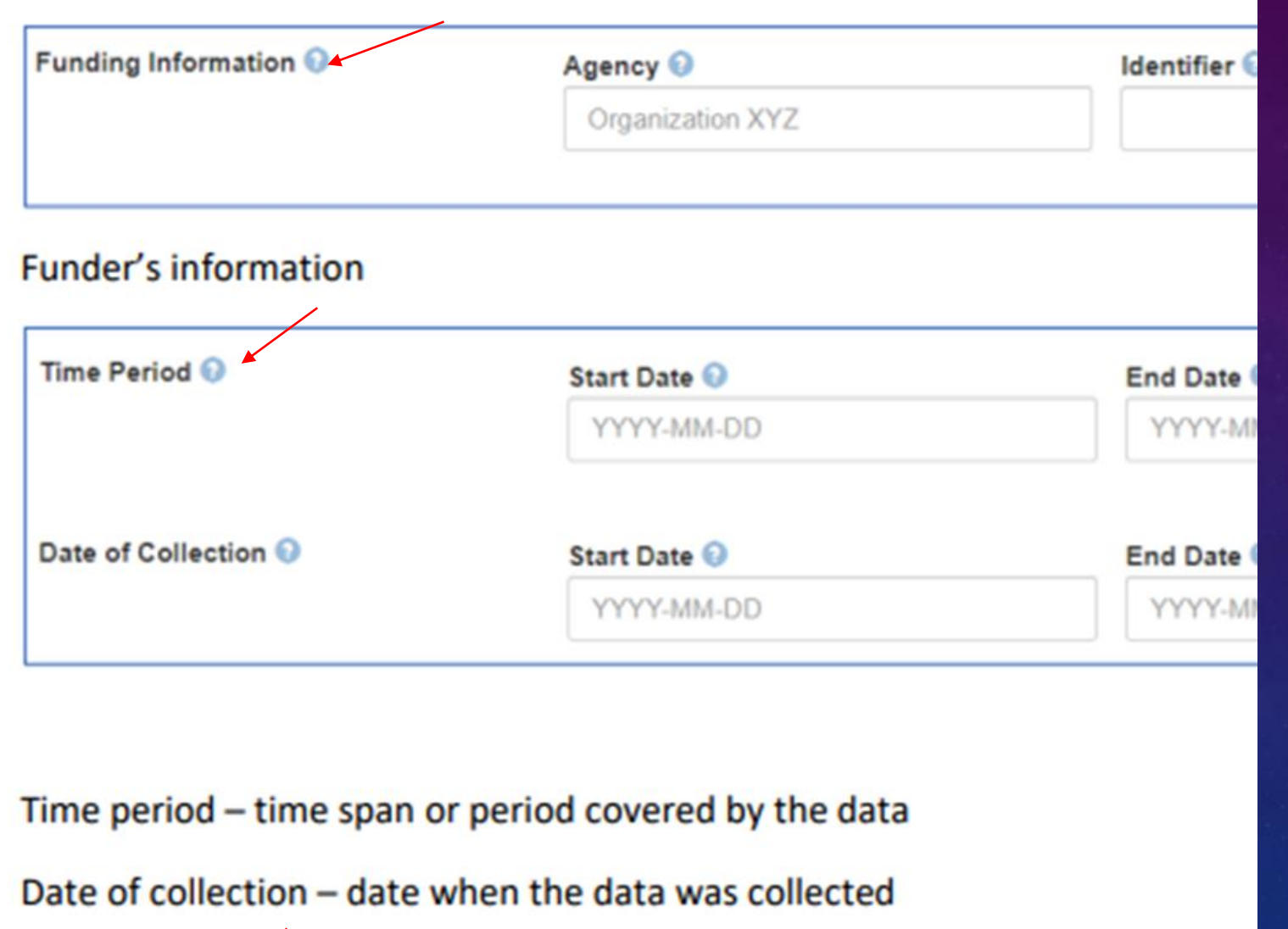

**Adding additional information (If necessary)**

Type of data in the files uploaded. E.g. survey data, clinical data, lab generat

Data Type <sup>O</sup>

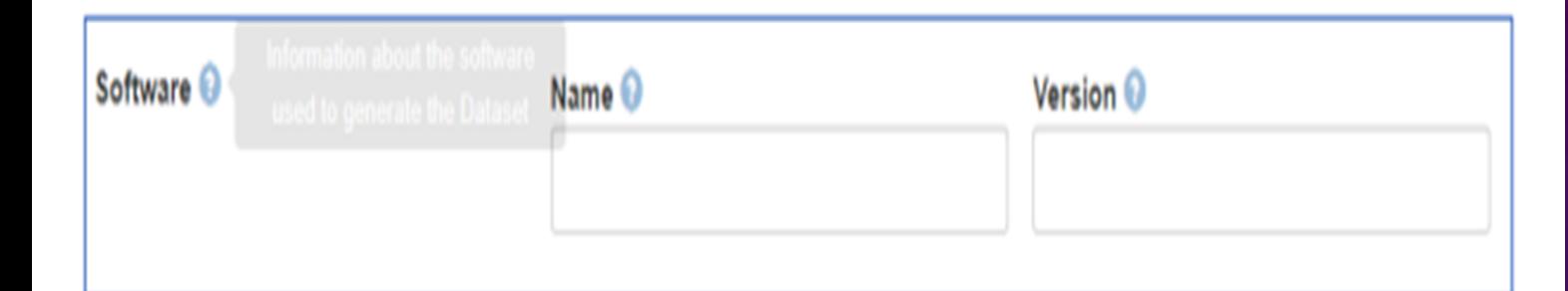

### Software used to generate the dataset (if applicable)

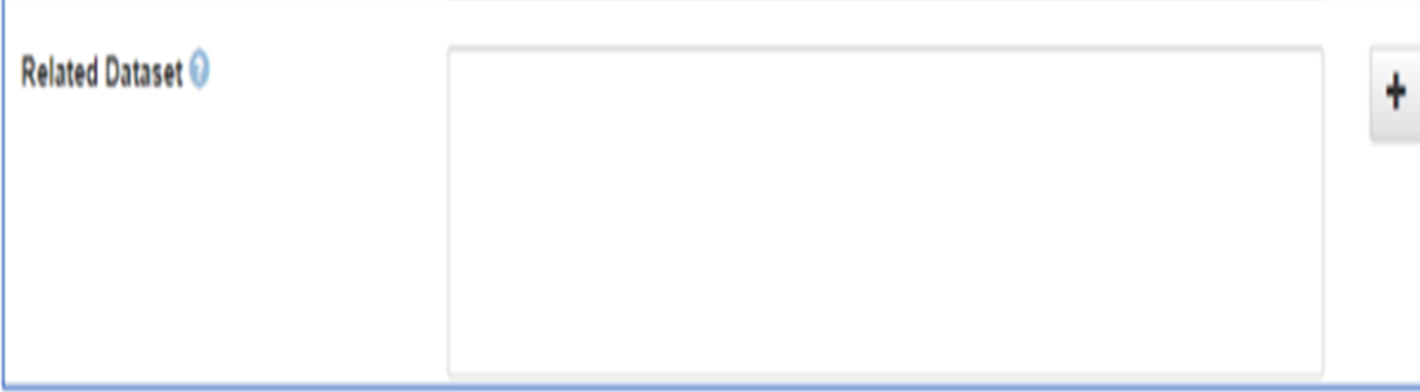

If the datasets are related to other data

Save changes after you have finished and submit dataset for review once you have finished

### **Adding additional information (If necessary)**

# Submit dataset for review

## *\*datasets will be reviewed and published by Data Steward*

# Contact us: researchdata@um.edu.my